#### 강대기 동서대학교 컴퓨터정보공학부

#### 헬로, 안드로이드 5주차 – 2D 그래픽 배우기 (1)

## 학습 목표

- 2D 그래픽에 대해 배운다.
- Color, Paint, Canvas, Path, Drawable 클래스를 배운다.
- 스도쿠의 게임 시작하기를 구현하고, Game 클래 <sup>스</sup>, PuzzleView 클래스를 정의한다. • 정의된 클래스 내에서 보드를 그리고, 숫자를 <sup>그</sup>
- ▪린다.<br>▪ 숫자 입력, 힌트 추가, 화면 흔들기를 구현해 본다.
- 

#### 차례

- Color 클래스
- Paint 클래스
- Canvas 클래스
- Path 클래스
- Drawable 클래스
- 스도쿠의 게임 시작하기
- Game 클래스
- PuzzleView 클래스
- 보드 그리기
- 숫자 그리기
- 셀렉션 정의 및 업데이트
- 숫자 입력하기
- 힌트 추가하기
- $\bullet$  화면 흔들기

## Color 클래스

- 색 알파(alpha), 레드(red), 그린(green), 블루 (blue) – 32 비트 정수
- 알파 투명도
	- int color = Color.BLUE; // 파란 색
	- color = Color.argb(127,255,0,255); // 반투명 보라 색
- XML 리소스에서 색상 정의
	- <resources>
	- <color name="mycolor">#3500ffff</color>
	- $\sqrt{r}$  </resources>
- 자바 코드 내에서 사용
	- color = getResources().getColor(R.color.mycolor);

#### Paint 클래스

- 비트맵, 텍스트, 기하학적 모양의 그래픽을 그리 는 데 필요한 스타일과 색상 정보를 가짐
- 화면에 칠을 할 때 필요한 색상 설정
	- cPaint.setColor(Color.LTGRAY);

#### Canvas 클래스

- 그림이 그려지는 표면
- Activity > View > Canvas
- 캔버스에 그리려면, View.onDraw() 를 오버라이드
	- public class Graphics extends Activity {
	- @Override
	- public void onCreate(Bundle savedInstanceState) {

```
▫ super.onCreate(savedInstanceState);
```

```
□ setContentView(R.layout.main);
```

```
▫ }
\Box
```
- static public class GraphicsView extends View {
- public GraphicsView(Context context) {

```
▫ super(context);
```

```
▫ }
```

```
▫ @Override
▫ protected void onDraw(Canvas canvas) {
▫ // 사용자의 그리기 코드가 여기에 추가됨
▫ }
\Box
```
## Path 클래스

- 선, 사각형, 커브 등 벡터 그리기 명령어를 포함
- 원형 경로 정의 CW는 시계 방향
	- $\bullet$  circle = new Path();
	- circle.addCircle(150,150,100,Direction.CW);
- 텍스트 추가
	- private static final String QUOTE = "무능으로 설 명할 수 있는 것을 원한 탓으로 돌리지 마라.";
	- canvas.drawPath(circle, cPaint);
	- canvas.drawTextOnPath(QUOTE, circle, 0, 20, cPaint);

aaaaaaaaaaaaaaaaa

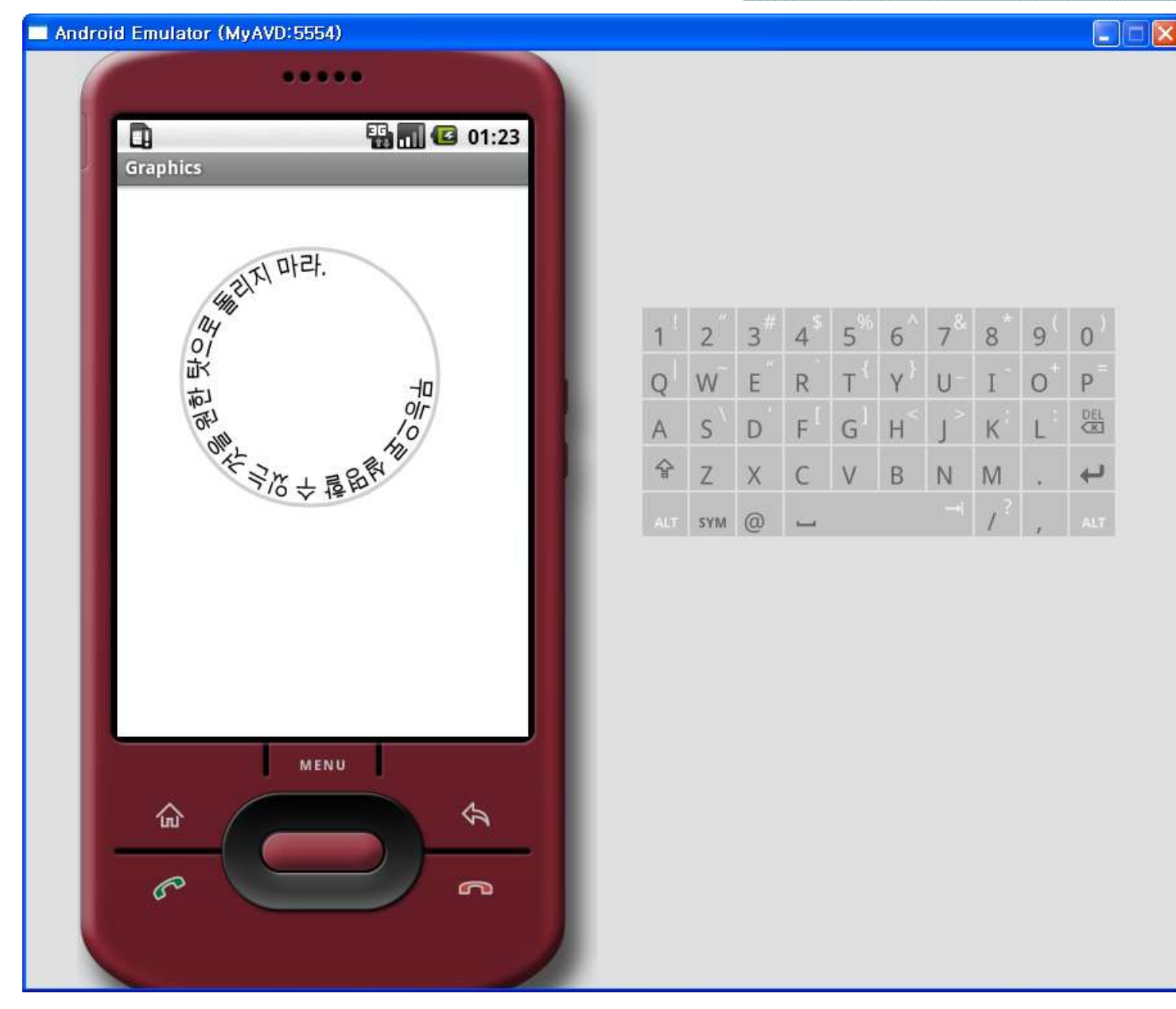

## Drawable 클래스

- 비트맵, 단색 등과 같이 화면 표시용 시각적 요소에 사 용됨
- 다른 그래픽에 결합시킬 수 있으며, 사용자 인터페이 스 위젯(버튼이나 뷰의 배경)에 사용됨
- Drawable 의 형태
	- 비트맵(Bitmap) PNG 또는 JPG 이미지
	- 나인패치(NinePatch) 늘어나는 PNG 이미지
	- 모양(Shape) 경로에 기초한 벡터 그리기 명령어, Scalable Vector Graphics (SVG) 의 축소판
	- 레이어 (Layer) Z-order 순서에 따라 서로 덮어 그리는 하위 drawable을 포함하는 커테이너
	- 상태 (State) 상태(비트 마스크; bit mask)에 맞는 하나 의 하위 drawable을 보여주는 컨테이너
	- 레벨 (Level) 컨테이너
	- 스케일 (Scale) 컨테이너

aaaaaaaaaaaaaaaa

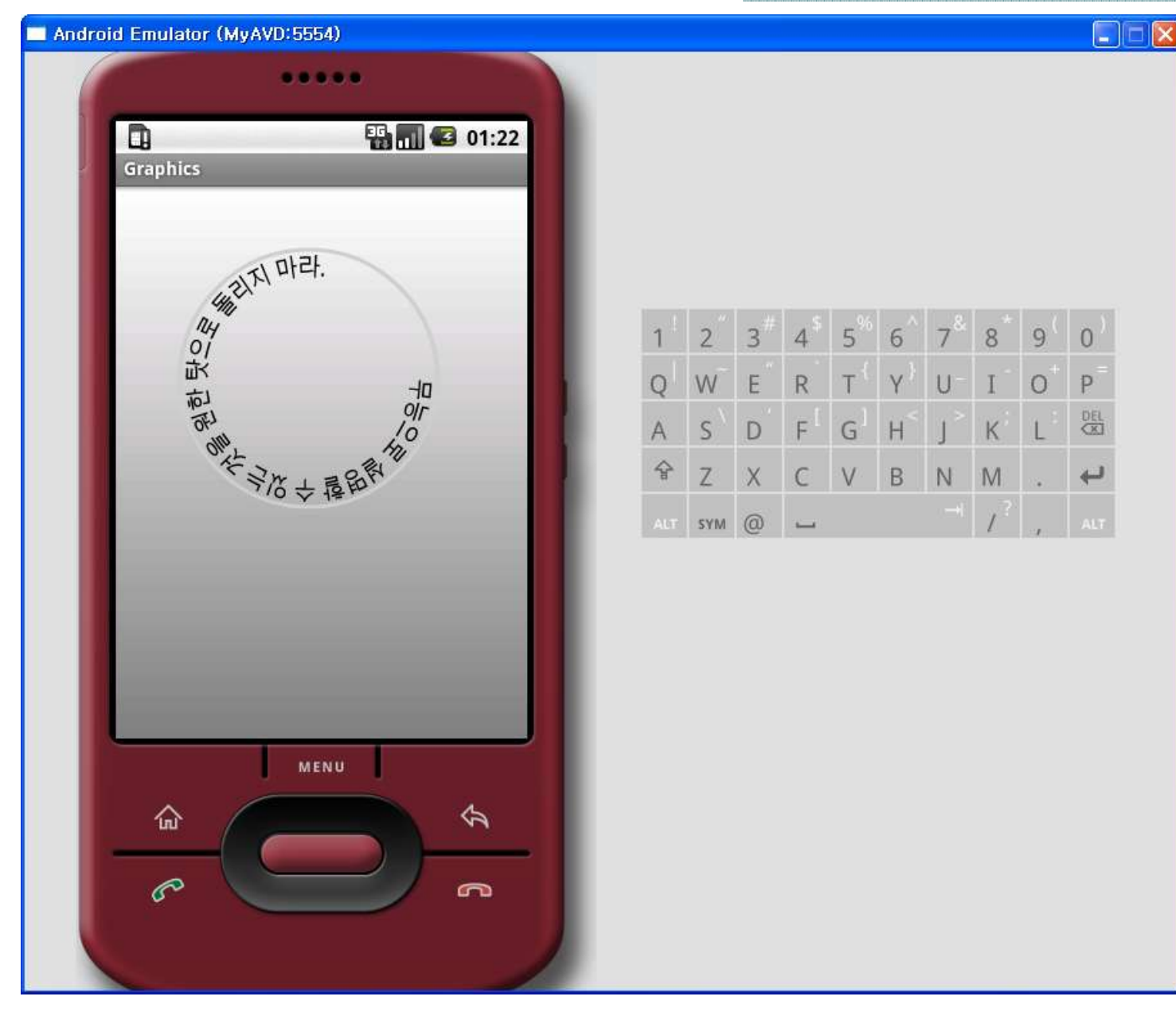

## 스도쿠의 게임 시작하기

- 이제 게임 구현 자체를 보도록 하자.
- startGame() Game 이라는 액티비티를 위해 새 인 텐트를 만들고 extraData 영역에 난이도 수준 숫자를 넣고 startActivity() 호출로 액티비티 시작
	- $\frac{7}{8}$  Start a new game with the given difficulty level  $\frac{1}{2}$ private void startGame(int i) {
		- Log.d(TAG, "clicked on  $" + i$ );
		- Intent intent = new Intent(Sudoku.this, Game.class);
		- intent.putExtra(Game.KEY\_DIFFICULTY, i);
		- startActivity(intent);
		- }

## Game 클래스

- Sudoku4/src/org/example/sudoku/Sudoku.java
- 인텐트에서 난이도의 숫자를 가져와 이에 적합한 퍼즐을 고름
- PuzzleView 클래스 인스턴스 생성하여 뷰의 새 콘 텐츠로 설정 (XML에서 하지 않고 코드에서 함)
- calculateUsedTiles() 메서드 수도쿠 규칙을 사 용해서 각 타일에 더 이상 사용될 수 없는 숫자를 알아냄
- Game 클래스는 액티비티이므로 AndroidManifest.xml 에 등록해 놓음

## PuzzleView 클래스

- 생성자 안에서 뷰의 폭과 높이를 사용하지 말 것
	- onSizeChanged() 메서드에서 값이 정해지면 받음
	- □ onDraw() 메서드에서 getWidth(), getHeight() 메 서드 사용
- 생성자 안에서 Game 클래스의 참조를 저장
- 뷰에서 사용자 입력이 허용되도록 옵션 설정
- onSizeChanged() 메서드는 안드로이드 운영체제 가 모든 것의 크기를 파악한 후 호출됨 – 여기서 화면의 각 타일의 크기를 계산함

## 그래픽 처리 전략

- 안드로이드 운영체제는 뷰가 수정될 때마다 onDraw() 메서드를 호출함 – 화면 전체를 다시 만든다고 가정 하는 것이나, 실은 작은 부분만 다시 그림 – 안드로이 드 운영체제가 부분 선택(clipping)을 대신 해줌
- 다음과 같이 여러 방법을 시도해 보았음
	- 버튼을 각 타일에 사용해 봄
	- ImageView 클래스의 그리드를 XML 안에 선언해 봄
	- 결국, 전체 퍼즐을 뷰 하나에 만들고, 그 안에 선과 숫자 를 그려넣는 방식을 선택함
	- 다만, 선택 영역(selection)을 그려야 함과 키보드와 터 치 이벤트를 명시적으로 처리해야 하는 등의 결점이 있 음
	- 가능하다면 표준 위젯과 뷰를 사용해 보고, 불가피할 경 우에 사용자 정의 방식을 선택하는 게 좋음

#### 보드 그리기

- /res/values/colors.xml 에서 색상들 정의
- onDraw() 내에서 보드, 숫자, 힌트, 선택 영역 등 을 순차적으로 그린다
- canvas.drawLine() 으로 보조 그리드 라인과 주 그리드 라인을 그리면 됨

## 숫자 그리기

- 각 숫자들이 타일에 정확히 중앙에 오도록 퍼즐 숫자를 집어 넣음
- 글자 높이를 타일 높이의 ¾로 설정하고, 가로 세 로 비율을 동일하게 맞춤
- 가로 방향은 타일의 폭을 이등분함
- 세로 방향은 시작점을 약간 아래로 조정해야 함
	- 이를 위해 FontMetrics 클래스를 사용하여 한 글자 가 얼마만큼의 세로 공간을 차지하는지를 알아내어, 그것을 이등분함
- canvas.drawText() 메서드를 사용하여 숫자를 넣 음

## 입력 다루기

- 아이폰 프로그래밍의 장점은 폰이 하나로 고정되 어 있어서, 화면의 가로 세로 크기를 계산하여 그 래픽을 처리할 필요가 없다는 것 – 따라서, 아예 애플 측에서는 직접 고정된 상수로 입력하는 것을 선호한다는 말조차도 있음
- 안드로이드의 경우, 폰의 크기가 다양하고, 넷북 일 수도 있으며, 디패드(키패드), 터치 스크린, 트 랙볼 등의 입력도 있을 수 있음 – 따라서, 화면의 다양한 해상도는 물론 여러 입력 장치까지 지원해 야 함

## 셀렉션 정의 및 업데이트

- 어떤 타일이 선택되었는지를 보여주는 작은 커서 를 만들어 본다
	- 커서란 단순히 마우스 커서나 커맨드 프롬프트 커 서가 아닌, 뭔가 초점의 대상인 것을 커서라고 부름
	- 이는 데이터베이스에서 레코드들을 가져오는 경우 나 객체지향 프로그래밍에서 컨테이너를 다루는 경 우에도 마찬가지임
- 선택된 타일 사용자가 숫자를 입력할 때, 변경 되는 타일
- onDraw() 메서드에서 선택된 타일 표시
- onSizeChanged() 에서 미리 정의된 선택영역 사 각형(selRect)을 사용하여 선택된 타일 위에 알파 값이 있는 색을 입힘 (selected)

## 셀렉션 정의 및 업데이트

- onKeyDown() 메서드에서 선택 영역을 옮김 이를 통해 디패드의 키 이벤트 처리
- 트랙 볼의 경우? → onTrackBallEvent() 를 오버라이 드하면 되지만, 만일 오버라이드 안하면 안드로이드 는 자동으로 디패드 이벤트로 해석함
	- 대부분 이런 경우가 많은 데, 예를 들어, 대부분의 컴퓨 터에서 바코드 리더기를 통한 입력의 경우에도, 드라이 버를 통해 자동으로 키보드 입력으로 해석됨
- onDraw() 밖에서는 드로잉 함수를 절대 호출할 수 없 음 – 대신 invalidate() 호출을 사용하여 다시 그려져 야 됨을 알림 (더티 영역 – dirty area)

▫ select() 함수에서 invalidate() 는 이전 선택 영역 사각 형과 새로운 선택 영역 사각형에 대해 두 번 호출됨 • 안드로이드의 윈도 매니저는 특정 시점에서 더티한 사각형들을 모두 합해서 onDraw() 를 다시 호출함

## 숫자 입력하기

- 숫자 입력을 위해 0부터 9까지의 숫자를 다루는 case 문을 추가함
- 0과 스페이스는 숫자를 지우는 것을 의미하게 함
- 사용자가 디패드를 사용하는 경우, onKeyDown() 을 오버라이드하여 디패드 중앙 버튼이나 엔터 버튼의 입력을 확인하고 키패드 창을 띄워 숫자를 고르게 함
- 터치 스크린에서는 onTouchEvent() 메서드를 오버라 이드하여 동일한 키패드를 사용자에게 보여줌
- 어떤 방식을 쓰든 타일 위의 숫자를 바꾸려면, setSelectedTile() 메서드 호출
- setSelectedTile() 메서드에서는 invalidate()를 호출하 되 매개 변수는 없음 – 즉 화면 전체를 다시 그림 – 이 유는 새로 추가된 숫자나 새로 지워진 숫자가 사용자 에게 주어질 힌트를 변경하게 되어 다른 타일들의 배 경색이 달라질 수 있기 때문임

### 힌트 추가하기

- 퍼즐을 풀어주지는 않지만, 사용자를 도와주기 위 해 배경색을 다르게 함
	- 빈 타일에 들어갈 수 있는 숫자들의 경우의 수에 따 라 타일 배경색을 다르게 함
- 만일 사용자가 실수를 저지른 경우, 그에 따라 해 당 타일에 다른 배경색을 설정함

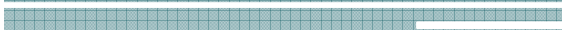

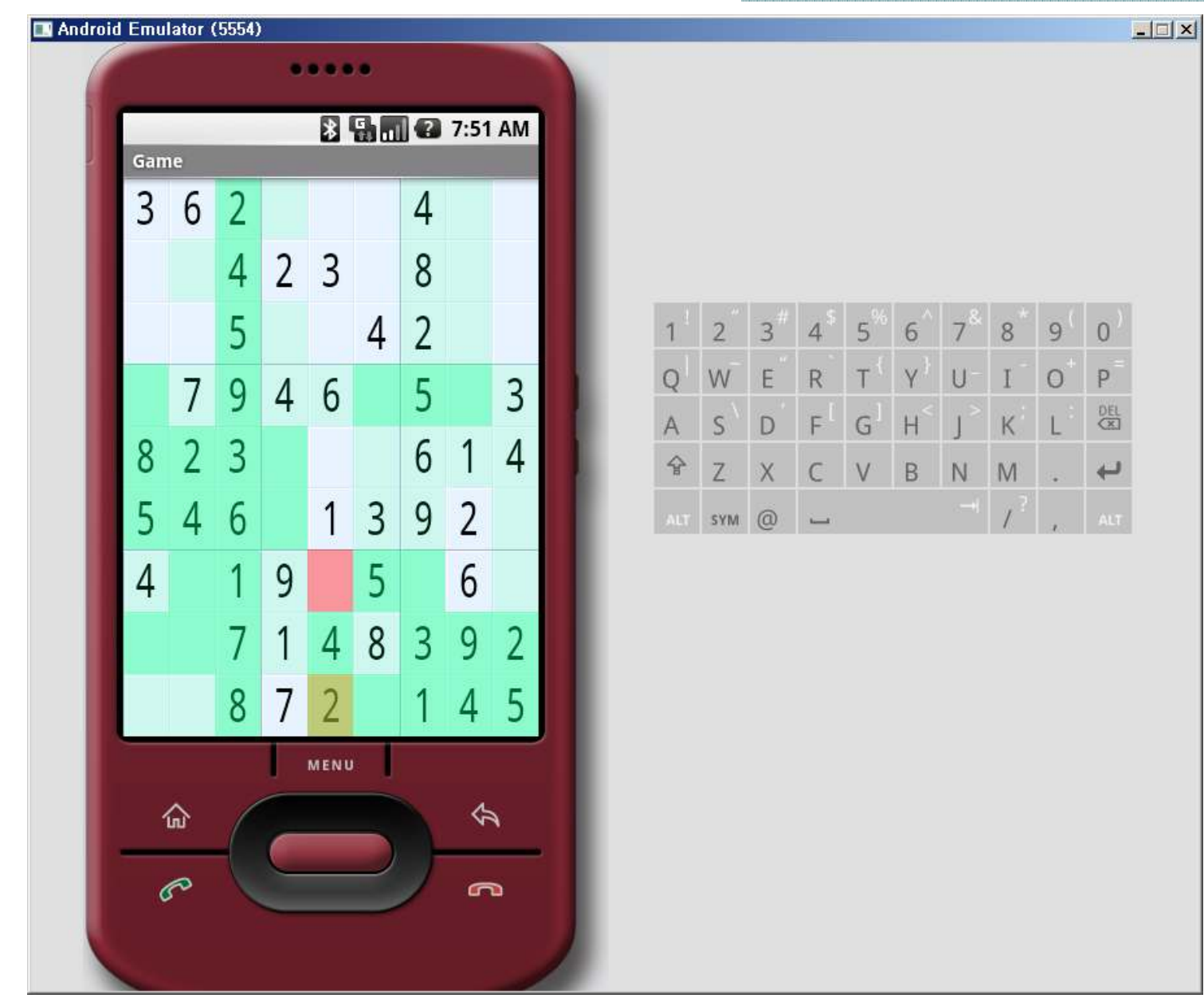

医高度器医高度器医高度器医高度器器器

**。我想的我是我的地方的复数我的我们的我们也能会在我们的我们也就是我们的人的人们的人们的人们的人们也是我们的人们的人们的人们的人们的人们**。

# 화면 흔들기

- 사용자가 이미 사용된 숫자를 집어넣는 것과 같은 명백한 실수를 하는 경우, 화면을 앞뒤로 흔들어 줌
- /res/anim/shake.xml 에 정의된 R.anim.shake 리 소스를 불러와 실행해서 화면을 1 초에 10픽셀씩 좌우로 흔들어 줌
- 이 애니메이션의 실행 횟수와 속력, 가속도 등은 XML 내에 정의된 애니메이션 인터폴레이터 (interpolator)에 의해 조정됨
	- 인터폴레이터 /res/anim/cycle\_7.xml

## 요약

- 2D 그래픽에 대해 배웠다.
- Color, Paint, Canvas, Path, Drawable 클래스를 배웠다.
- 스도쿠의 게임 시작하기를 구현하고, Game 클래 <sup>스</sup>, PuzzleView 클래스를 정의해 보았다. • 정의된 클래스 내에서 보드를 그리고, 숫자를 <sup>그</sup>
- <sup>려</sup> 보았다. 숫자 입력, 힌트 추가, 화면 흔들기를 구현하였다.
- 

## 퀴즈

- 화면에 칠할 때 필요한 색상을 설정하려면 어떤 클래스들을 이용해야 하는가? \_\_\_\_\_
- 화면에 그림이 그려지는 표면은 어떤 클래스인가?
- Path 클래스의 역할을 설명하라.
- Drawable 한 것들을 아는 대로 열거하라.
- XML로 콘텐츠를 설정하지 않고, 코드로 설정하는 경우의 장점은 무 엇인가?
- 생성자에서 뷰의 폭과 높이를 사용하지 말아야 할 이유는 무엇인가?
- Activity 클래스의 onSizeChanged() 메서드에서 할 수 있는 일들은 무 엇인가? 아는대로 쓰라.
- Activity 클래스의 onDraw() 메서드는 어떤 일을 하는가?
- Canvas 클래스의 drawLine() 메서드를 설명하라.
- Canvas 클래스의 drawText() 메서드를 설명하라.
- FontMetrics 클래스에 대해 설명하라.
- Activity 클래스의 onKeyDown() 메서드는 어떤 일을 하는가?
- Activity 클래스의 onTrackBallEvent() 메서드는 어떤 일을 하는가?
- invalidate() 메서드에서 매개 변수가 있을 때와 없을 때의 차이는 무 엇인가?
- 애니메이션 인터폴레이터란 무엇인가?

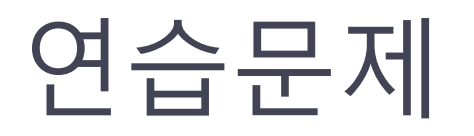

- 힌트로 들어갈 배경색을 임의로 바꾸어 보자
- 수도쿠 프로그램에서 화면 흔들기를 1초에 20 픽셀씩 좌우로 흔드는 것을 10회 반복하도록 고쳐보자
- 자신의 Hello Android 프로그램에서 화면 흔들기를 1 초에 10 픽셀씩 좌우로 흔드는 것을 7회 반복하도록 해보자
	- 힌트: XML 파일에서 최상위 Layout에 대해 ID를 부여 한 뒤, findViewById()로 해당 Layout의 View 참조를 가 져와 멤버 변수로 저장한다
- 버튼을 타일 하나로 설정하는 방법으로 수도쿠 화면 을 구현해 보라
- ImageView 클래스를 통해 수도쿠 화면을 구현해 보 라

## 프로젝트 아이디어

- Nonomino Sudoku를 구현하는 프로젝트를 고려 해 보자. Nonomino Sudoku는 다음에 소개되어 있다.
	- http://www.boldts.net/Sudoku/N0/